# PROFILES SURVEY CENTER (PSC) QUICK REFERENCE GUIDE

#### **Common Icons**

| lcon        | Function            | lcon | Function                  |
|-------------|---------------------|------|---------------------------|
| Q           | Search              |      | Email Report              |
| 31          | Select date         | 2    | Email report to candidate |
| 66          | View record         |      | Assessment results        |
| <b>€</b>    | Configure item      | 000  | Multi job match           |
| ?           | More information    | +    | Expand                    |
|             | Generate report     |      | Collapse                  |
| PDF         | Download PDF        | X    | Close                     |
| $\triangle$ | Distortion detected | K    | Move                      |

# **Enter Respondent(s) Manually**

- 1. On the Manage menu, click Respondents.
- Click the New button.
- 3. Enter the respondent's name.
- 4. Enter the respondent's email (optional).
- 5. Click the Save button.

# **Import Respondents**

- 1. On the Manage menu, click Respondents.
- 2. On the More Actions dropdown, click Import Respondents.
- Click the **Download File Template** button to download a CSV file that can be edited with all respondent names & emails.
- After editing and saving the CSV, on the Manage menu, click Respondents.
- 5. On the *More Actions* dropdown, click **Import Respondents**.
- 6. Click the Browse button.
- Select the CSV file.
- Click the **Upload File** button.

©2017 by John Wiley & Sons, Inc. All rights reserved.

# Schedule a Survey

- 1. On the Schedule menu, click Surveys.
- Click the New button.
- 3. Select the Self from the dropdown.
- 4. Select the Boss from the dropdown.
- 5. If a 2<sup>nd</sup> and 3<sup>rd</sup> boss need to be entered, click the appropriate button and select the individual from the drop-down list.
- 6. Select whether or not to collect comments.
- 7. Enter the survey due date.
- 8. Click the **Continue** button.
- 9. Select a respondent from the drop-down list.
- 10. Select the respondent's "type."
- 11. Click the **Add to List** button.
- After adding all respondents, click the Save and Continue button.
- 13. Click the Email Notifications tab.
- Edit the Sent From Name for all the Notifications and Reminders.
- 15. Click the Save button on the email Notifications tab.

#### **Activating the Survey**

- 1. On the *Manage* menu, click **Surveys**.
- Click the binoculars icon to the left of the survey.
- Click the Activate button.

#### **Editing the Survey**

Respondents can be added and removed from a survey even after it has been activated. You can even change a label for a respondent.

- On the Manage menu, click Surveys.
- Click the binoculars icon to the left of the survey.
- 3. Click the **Edit** button to change anything about the survey.
- 4. Click the **Save** button.

#### **Processing the Survey**

- On the Manage menu, click Surveys.
- 2. Click the binoculars icon to the left of the survey.
- Click the Process Survey button.

# **Printing Reports**

1. On the View menu, click Completed Surveys.

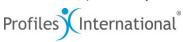

- Select the survey(s) and select Survey Reporting from the More Actions dropdown.
- 3. Select the reports.
- 4. Click the **Continue** button.
- Click the PDF icon to download the report or click the blue envelope to email the report to a recipient.

Reproduction in any form, in whole or in part, is prohibited